## **Configuring the eduroam Wireless Network in iOS Using the Automatic eduroam CAT Application**

- 1. Connect to the TUNET-guest wireless network.
- 2. Open the Safari browser and enter the following URL: [https://cat.eduroam.org/?](https://cat.eduroam.org/?idp=996) [idp=996](https://cat.eduroam.org/?idp=996)
- 3. Download the eduroam CAT installer by clicking **Apple iOS mobile devices**

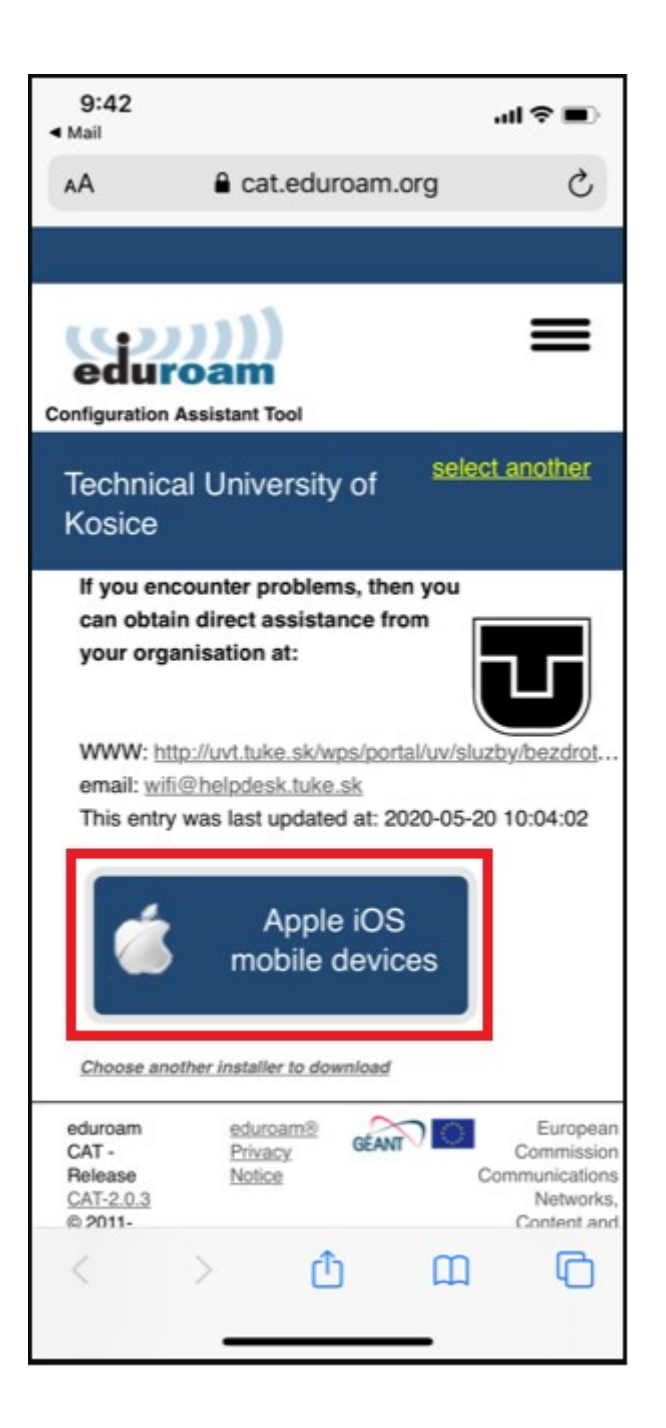

4. Allow the download of the eduroam CAT installer.

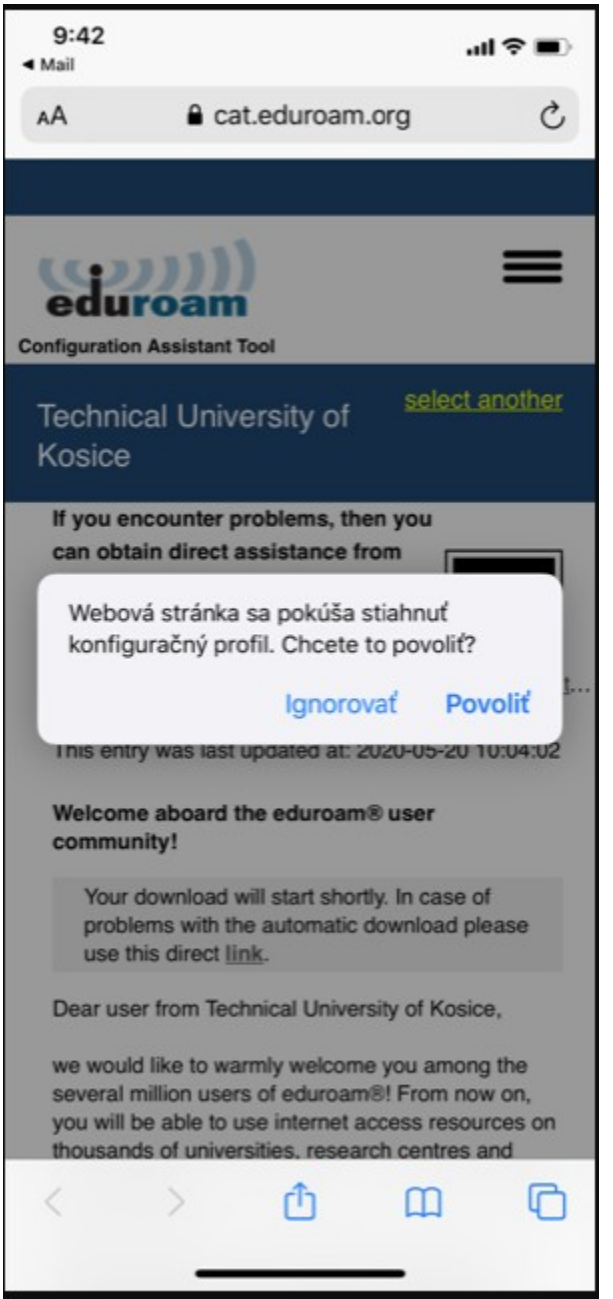

5. The profile is downloaded. Close the window.

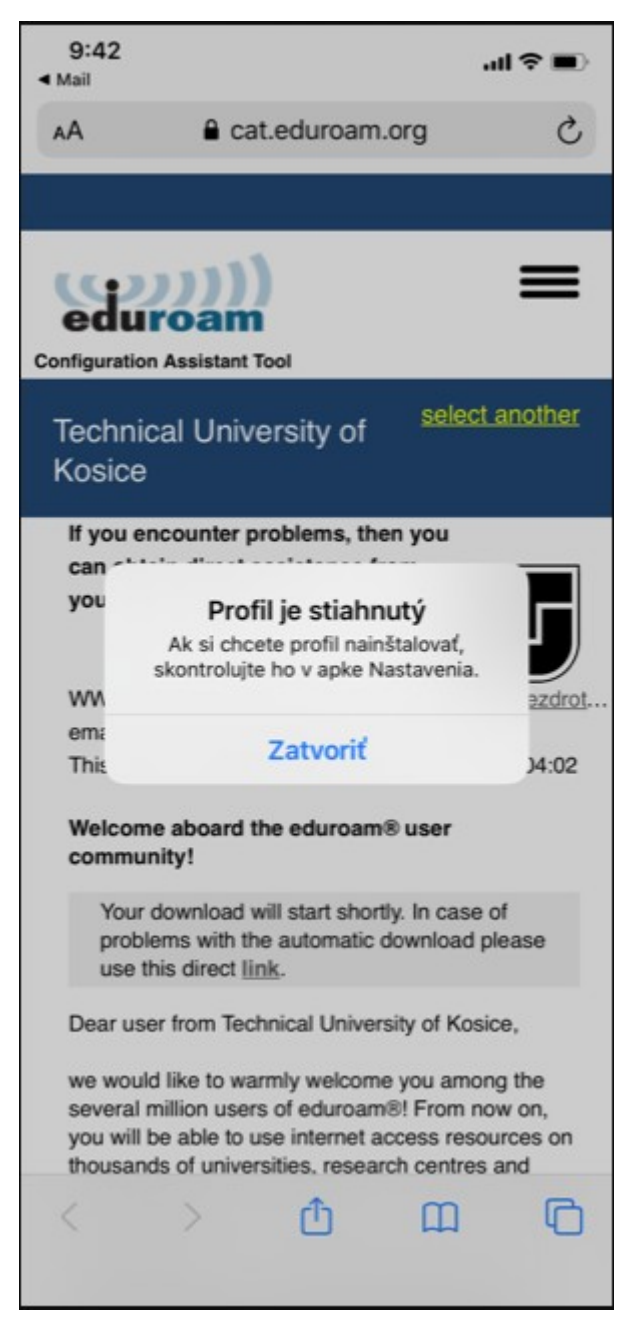

6. Open the Settings app.

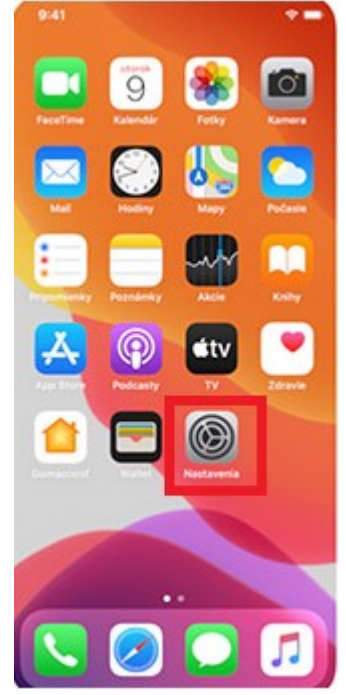

7. Click **Profile** where you can find the downloaded eduroam network profile.

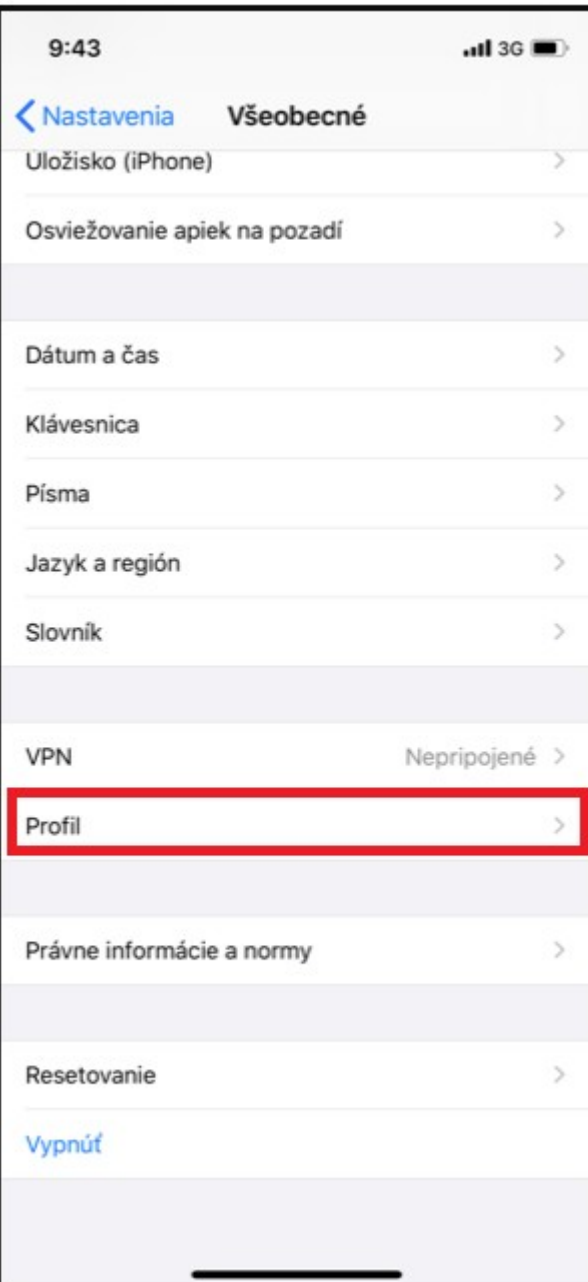

8. Select the eduroam profile.

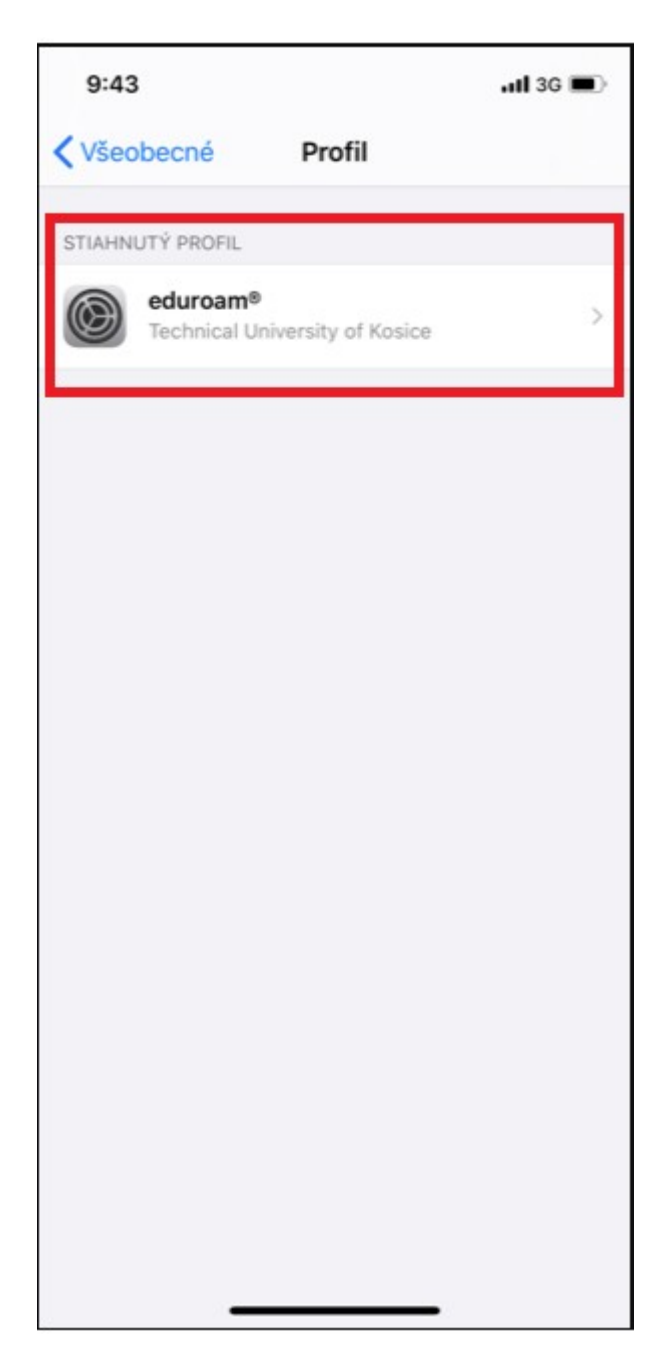

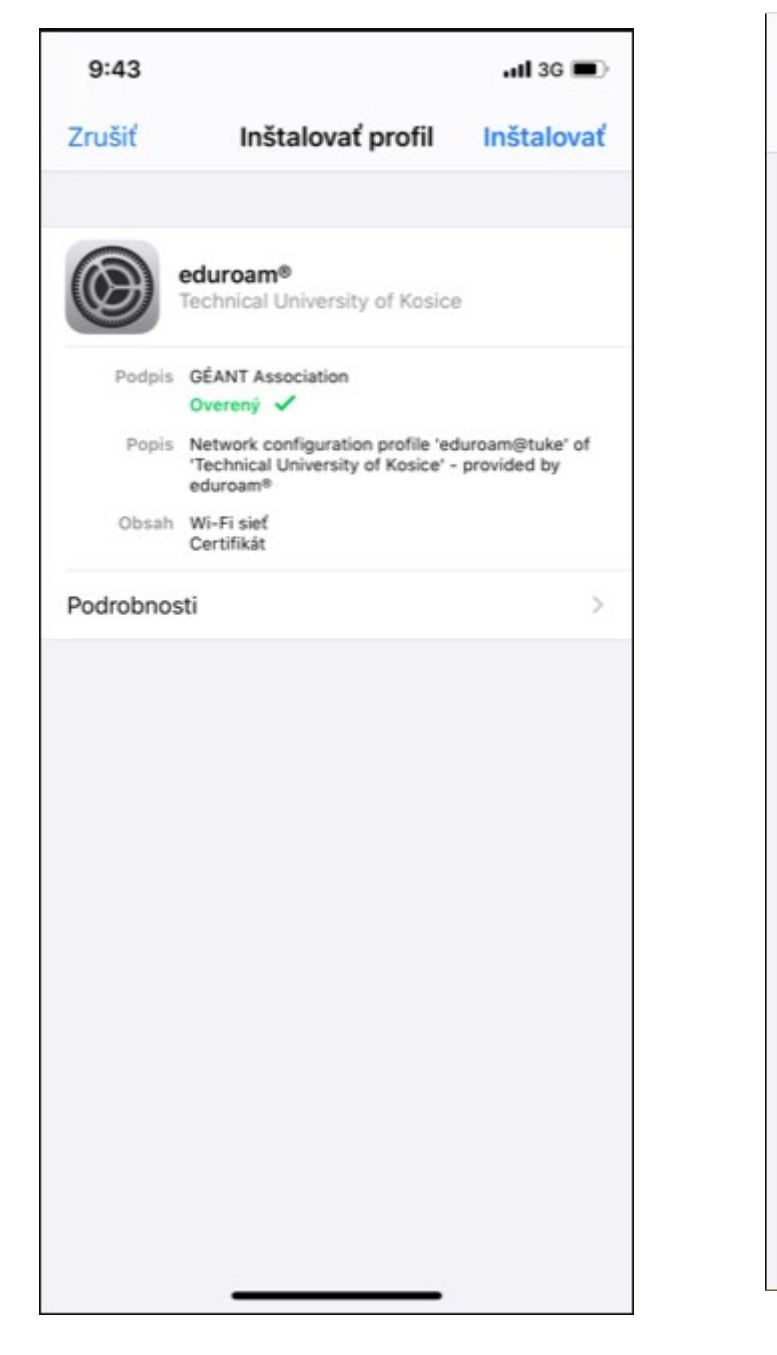

9. Click **Install.** 10. Enter your mobile passcode.

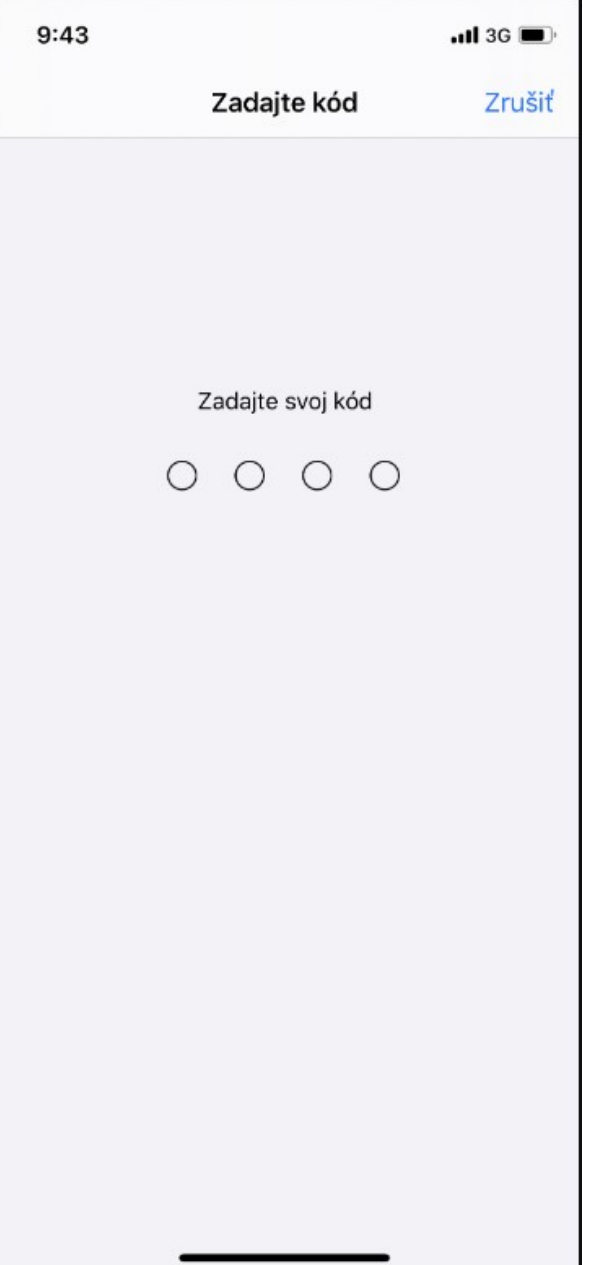

11. Confirm the certificate installation and click **Install**.

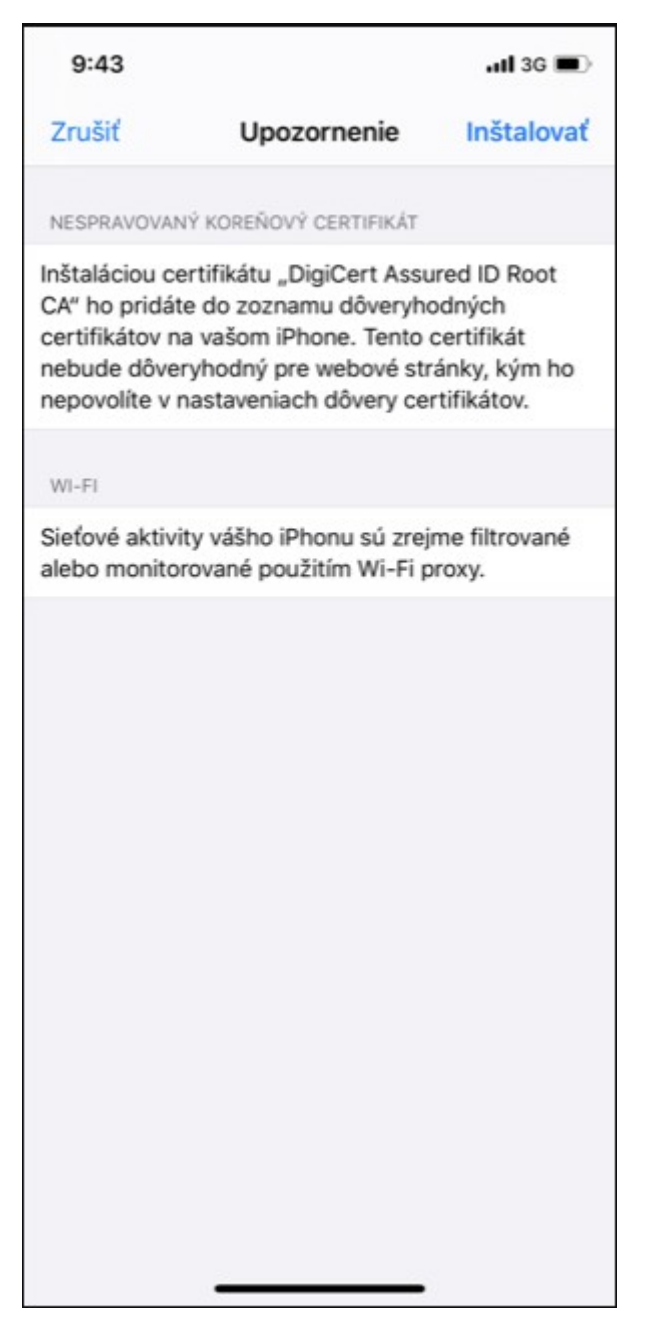

## 12. In the Warning window click **Install**.

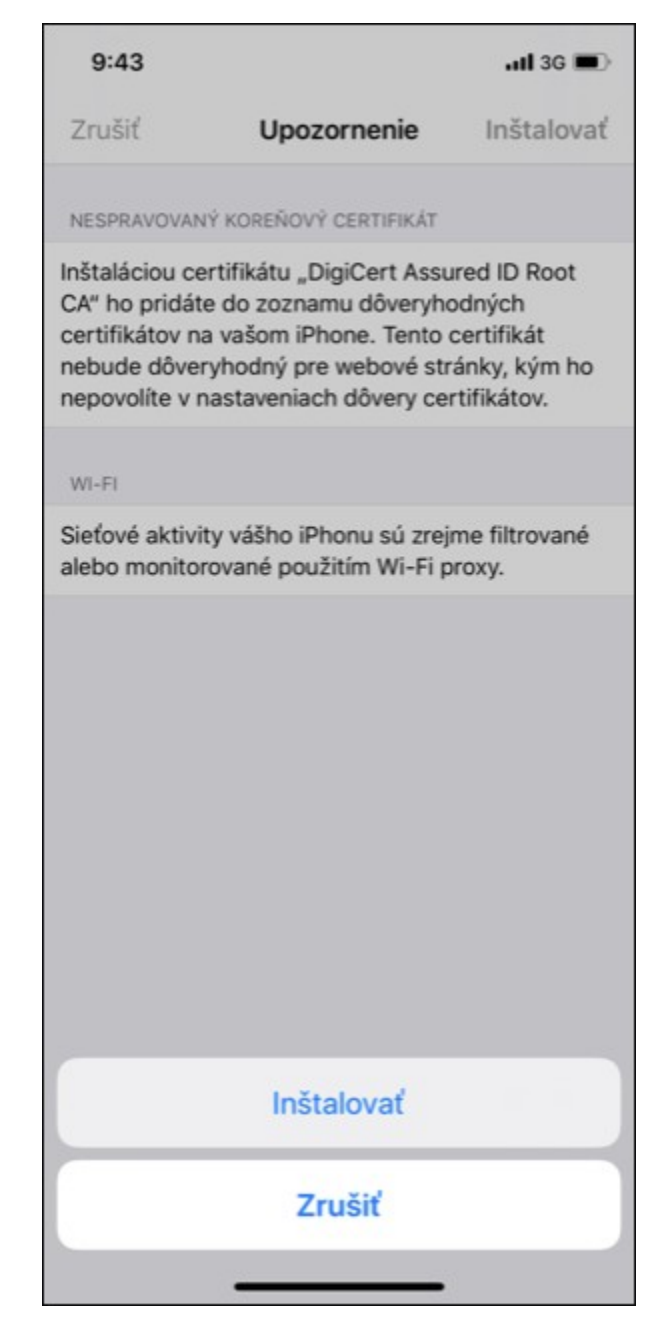

13. Enter your unique login in the form **xy123ab@tuke.sk** and click **Next**.

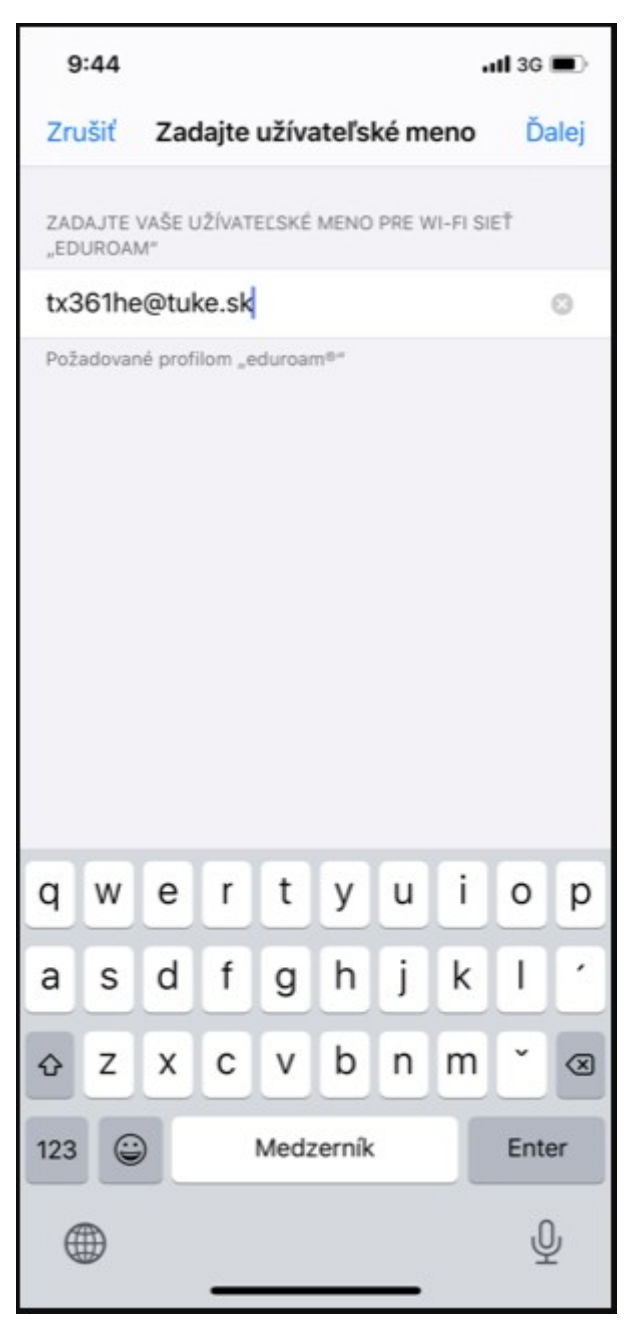

14. Enter your WiFi password which you previously set on the page: [https://uvt.tuke.sk/wps/portal/uv/sluzby/be](https://uvt.tuke.sk/wps/portal/uv/sluzby/bezdrotove-siete-wifi-na-tuke/nastavenie-hesla-pre-wifi-pristup) [zdrotove-siete-wifi-na-tuke/nastavenie](https://uvt.tuke.sk/wps/portal/uv/sluzby/bezdrotove-siete-wifi-na-tuke/nastavenie-hesla-pre-wifi-pristup)[hesla-pre-wifi-pristup](https://uvt.tuke.sk/wps/portal/uv/sluzby/bezdrotove-siete-wifi-na-tuke/nastavenie-hesla-pre-wifi-pristup)

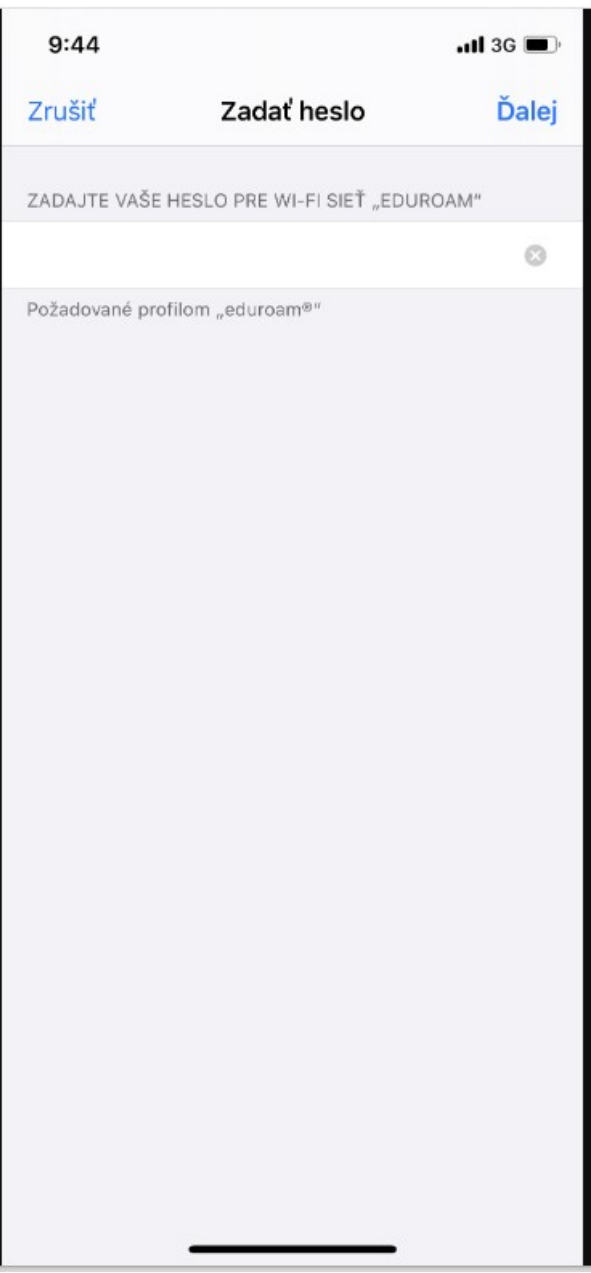

15. The profile is installed. Click **Done**. After entering the login data correctly, you can connect to the eduroam network.

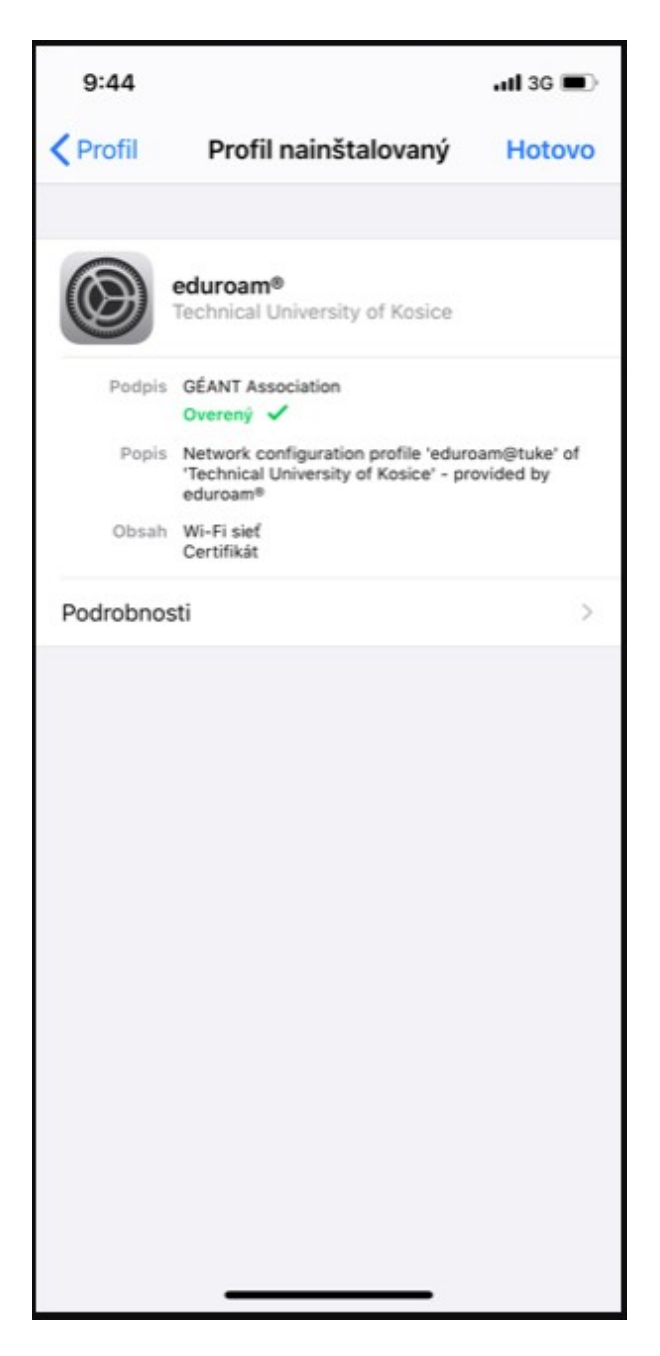